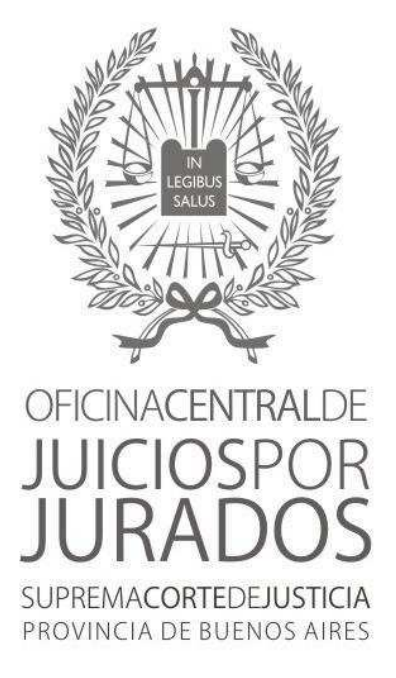

# **Sistema Jurados**

**Sistema para la Administración y Sorteo de Jurados** 

### **Acuerdo 3729**

## **Manual del Usuario**

(Marzo de 2015)

#### **Introducción**

El sistema "Jurados" fue diseñado para brindar las funcionalidades necesarias para la sustanciación de los Juicios por Jurados instaurados por Ley 14543.

El presente documento tiene carácter preliminar, y será actualizado en la medida en que se vayan incorporando nuevas funcionalidades o requerimientos que puedan surgir de las necesidades de uso y que serán informadas oportunamente.

El sistema es una aplicación WEB, accesible sólo desde la red interna del Poder Judicial, alojada en un sitio seguro -al estilo del Registro de Presentismo-, que se conecta a la base de datos central de juicios por jurados.

El sistema se interconecta con las bases de datos de los sistemas "Receptoría Penal" y "SiGA" , para obtener la información correspondiente a las causas elevadas a juicio en la categoría de JUICIOS POR JURADOS, que tengan fecha de debate fijada. En aquellos departamentos en los que aún no se haya implementado la Secretaría de Gestión Administrativa, esta información deberá ser provista directamente por el operador.

El sistema refleja la secuencia natural de acciones a tomar desde el momento en que se fije la fecha del debate:

- 1. Sorteo de Jurados Candidatos
- 2. Emisión de las Cédulas de Notificación, Citación a Juicio y Planillas de Remisión
- 3. Registro de Resultados de las Notificaciones
- 4. Re-sorteo de Candidatos
- 5. Registro de Resultados de la Audiencia de Selección de Jurados
- 6. Sorteo de Jurados Titulares y Suplentes
- 7. Registro de la Finalización del Juicio
- 8. Emisión de constancias y certificaciones

Se incluye a continuación una breve reseña de las diferentes funcionalidades que provee el sistema, así como las ventanas de interfaz asociadas a las mismas, para una mejor ilustración.

En esta segunda versión mejoramos las mismas en base a la experiencia recogida dando soporte a los usuarios que realizaron los primeros sorteos utilizando el sistema.

Continuaremos trabajando para ajustar y mejorar la aplicación en función de la necesidad.

Mantendremos una comunicación permanente para tenerlos al tanto de las mejoras y proveerles la asistencia necesaria para su correcta aplicación.

Para cualquier consulta comunicarse a través de correo electrónico a la dirección jurados@scba.gov.ar, o bien a los teléfonos (0221) 4251996 – 4212567

**Recomendamos solicitar asistencia telefónica antes de proceder al sorteo de candidatos de la primera causa del Tribunal respectivo.** 

> Oficina Central de Juicios por Jurados Secretaría de Planificación Suprema Corte de Justicia

#### **Ingreso al Sistema**

Deberá accederse a la página **https://jurados.scba.gov.ar**, a través del navegador de Internet del que se disponga.

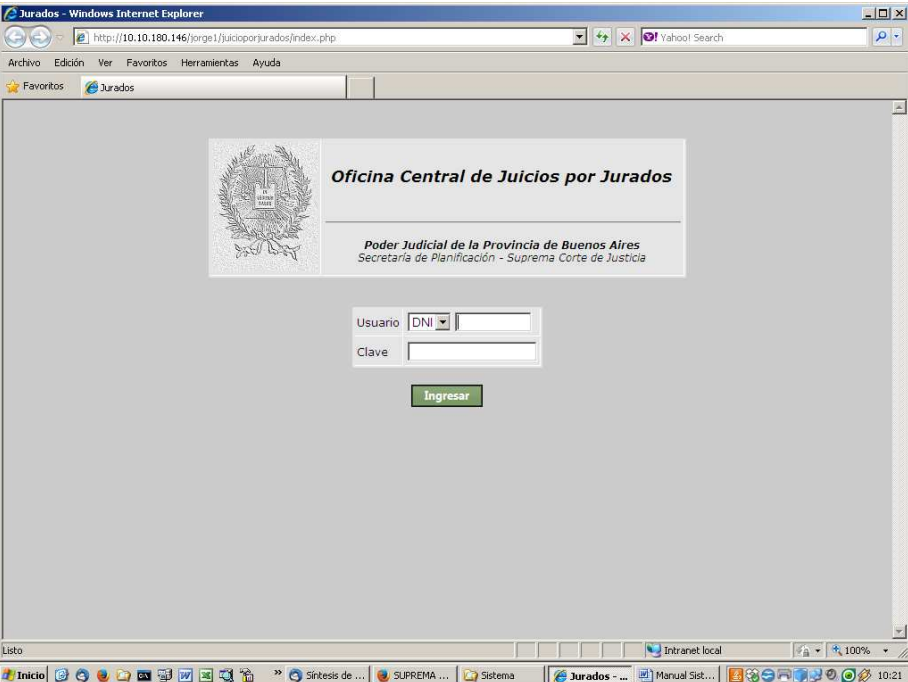

Se ingresa al sistema con el mismo usuario y clave utilizado para ingresar a los Sistemas de "Registro de Presentismo" y de "Estadísticas de Gestión". Una vez ingresado el usuario quedará identificado el órgano y el Departamento Judicial al que pertenezca.

A partir de la autenticación de los datos de usuario, se estará en condiciones de ingresar los datos de la causa (número de causa y año asignado por el sistema "Receptoría Penal") para la que se necesite realizar el sorteo de Candidatos a Jurados.

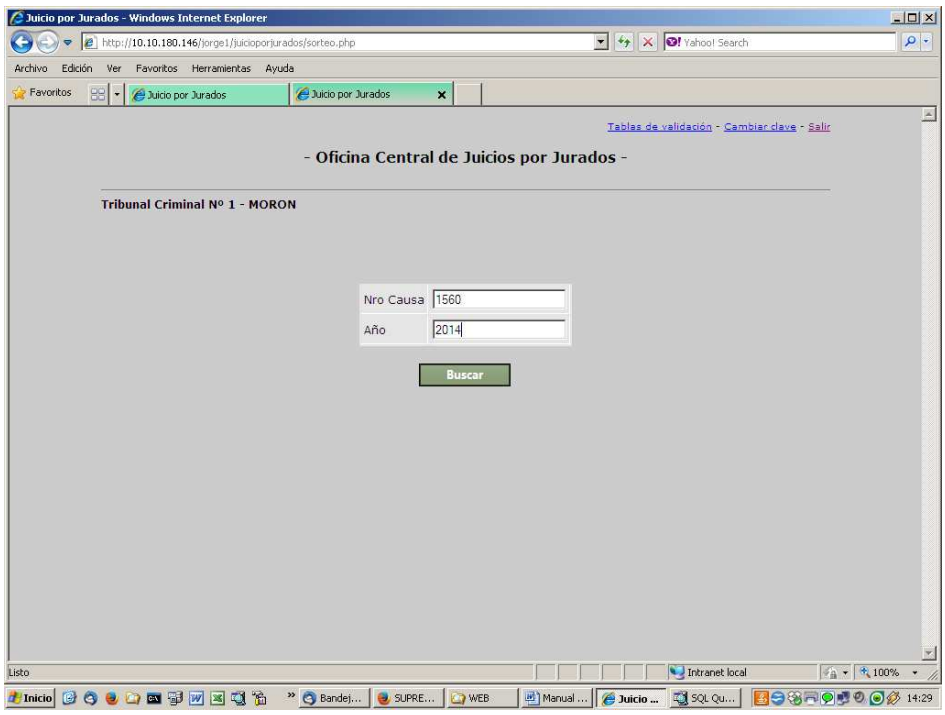

Con esta información se recuperarán los datos relativos a la carátula de la causa, desde el Sistema "Receptoría Penal", verificando que la misma pertenezca a la categoría "JUICIOS POR JURADOS", y que esté radicada en el órgano correspondiente; y los de la audiencia de debate fijada, en caso de contar con "Sistema Integral de Gestión de Audiencias" (SiGA). De no ser así se solicitará el ingreso de la fecha de inicio del debate y la cantidad de jornadas programadas.

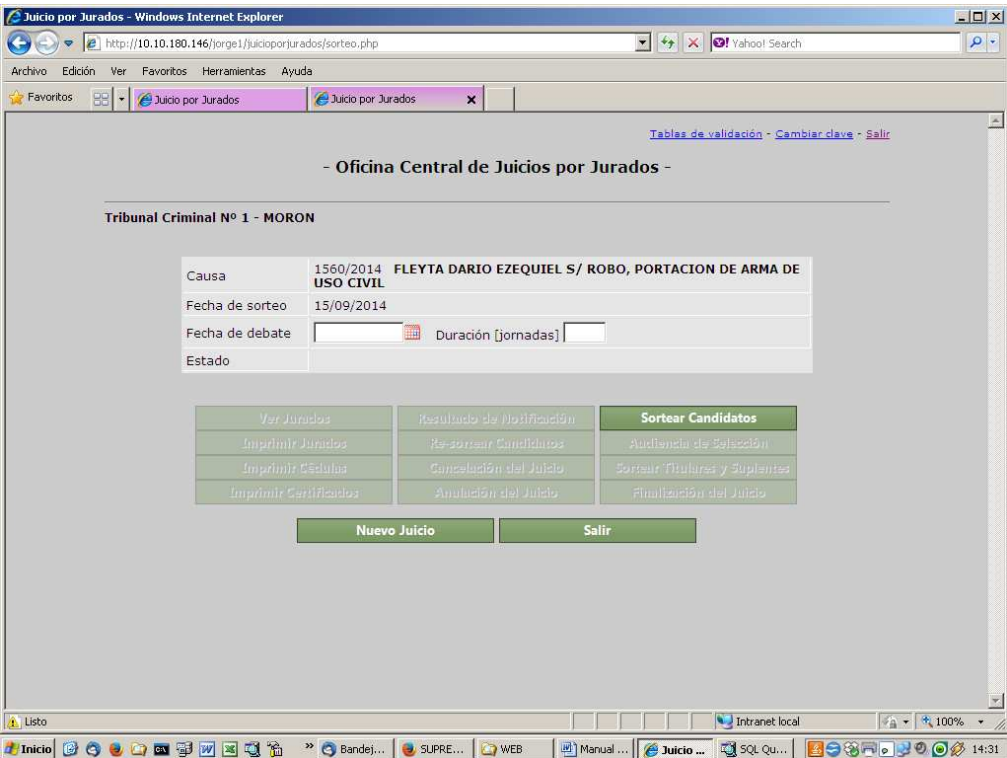

#### **FUNCIONALIDADES**: se dividen en tres grupos

- **Ver Jurados**: muestra el listado completo con los datos de identificación de los jurados sorteados.
- **Imprimir Jurados**: imprime el listado completo de jurados asociados a la causa. En función del estado del juicio, puede variar el orden en que se impriman los mismos.
- **Imprimir Cédulas**: imprime la Citación a Juicio, la planilla de remisión a la Oficina/Delegación de Mandamientos y Notificaciones y las Cédulas de Notificación y para la totalidad de los jurados candidatos. Requiere el ingreso de datos adicionales por parte del operador (juez interviniente, hora de citación, lugar de citación, teléfonos del Tribunal.)
- **Imprimir Certificados**: habilita la impresión de los certificados de actuación de cada jurado de manera individual.
- **Resultado de Notificación**: habilita el listado de jurados candidatos y permite modificar el estado de cada uno en función del resultado de la notificación de la cédula respectiva.
- **Re-sortear Candidatos**: permite volver a sortear candidatos para el caso en que no sea posible notificar a una cantidad significativa de jurados.
- **Cancelación del Juicio**: permite cancelar un juicio programado. Deberá ingresarse los motivos o justificación de la cancelación. Los candidatos que hubieran sido sorteados serán desafectados de la causa y quedarán habilitados para un nuevo sorteo.
- **Anulación del Juicio**: de uso exclusivo por error de carga de la causa. Se anula la totalidad de las gestiones efectuadas para esa causa. Los candidatos quedarán desafectados de la causa y habilitados para una nueva designación.
- **Sortear Candidatos**: dada una causa, sortea los 48 candidatos a jurados en partes iguales por sexo.
- **Audiencia de Selección**: habilita la lista de jurados y permite registrar todas las incidencias de la Audiencia de Selección de Jurados, para cada jurado excusado, recusado, fallecido o con impedimentos legales.
- **Sortear Titulares y Suplentes**: para todos aquellos ciudadanos que no fueron excluidos durante la Audiencia de Selección, sortea los 12 titulares y 6 suplentes, por partes iguales en función del sexo.
- **Finalización del Juicio**: permite la registración del veredicto y las fechas y horas efectivas de inicio y finalización del debate, discriminando la finalización del debate de la deliberación. Previamente deberá anotarse cualquier reemplazo de titulares por suplentes que hubieran sido necesarios durante el mismo.
- **Nuevo Juicio**: habilita la carga de una nueva causa.
- **Salir**: sale de la aplicación.

#### **FUNCIONALIDADES PRINCIPALES**

#### **SORTEAR CANDIDATOS:**

Sortea aleatoriamente 48 candidatos entre los ciudadanos habilitados del listado vigente para el Departamento Judicial correspondiente. Requiere confirmación de la operación. Modifica el estado del juicio a "Con Sorteo de Candidatos". Habilita las funcionalidades asociadas.

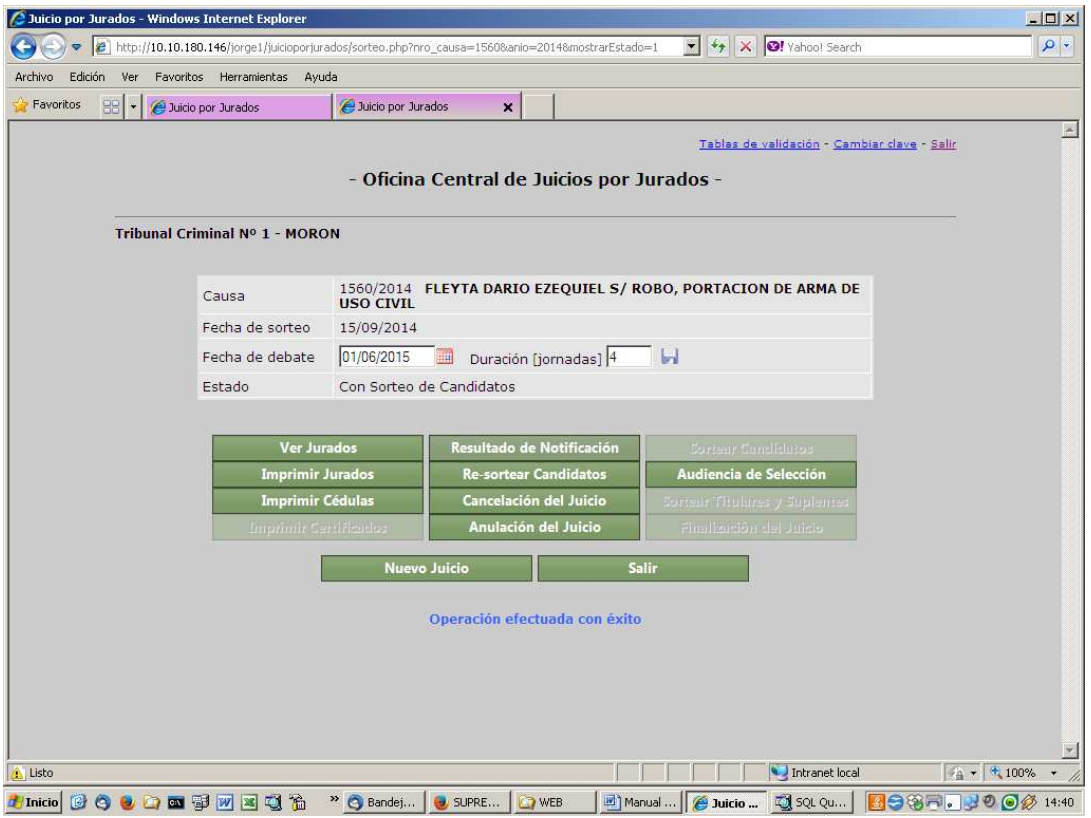

#### **VER JURADOS:**

Despliega el listado completo de Candidatos a Jurado. Deberá evitarse utilizar esta opción en presencia de las partes.

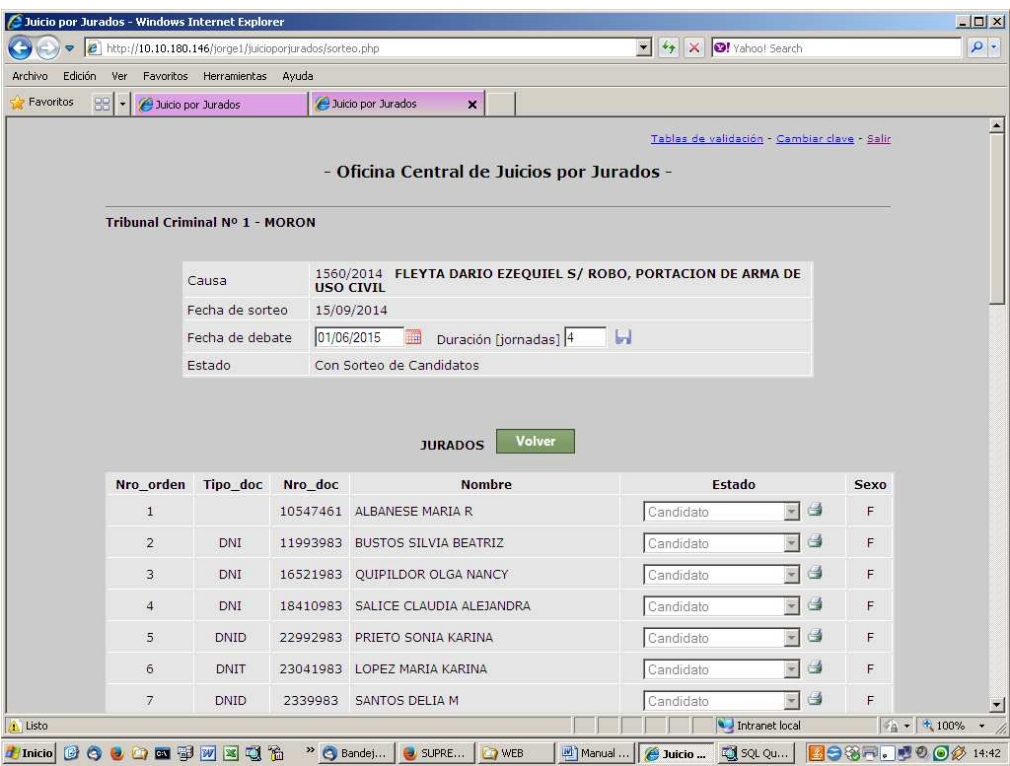

#### **IMPRIMIR JURADOS:**

Imprime el listado de Jurados asociados a la causa, individualizando el estado actual de cada uno, en función del estado del juicio, el que se desplegará en un visor de reportes que se abrirá como una ventana o solapa separada (en función del navegador).

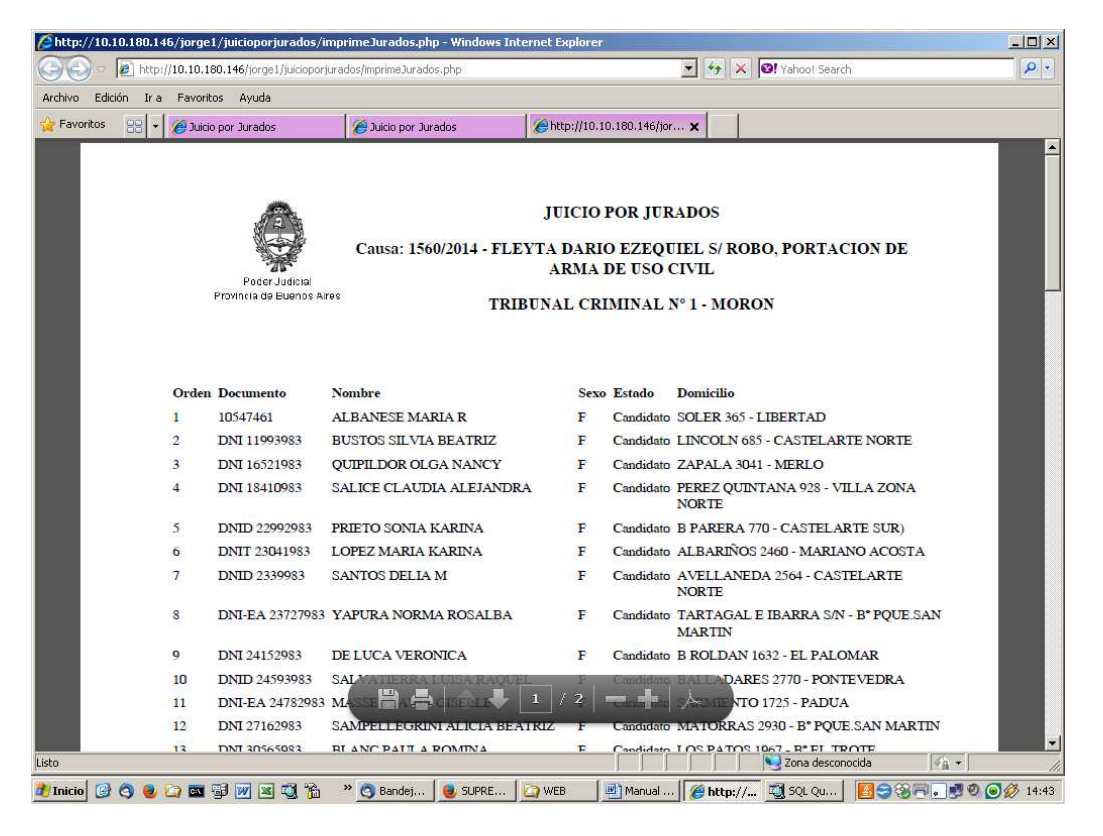

#### **IMPRIMIR CEDULAS:**

Se requerirá previamente completar los datos adicionales necesarios para la conformación de los textos: nombre del Presidente del Tribunal de Jurados, hora de citación, lugar de citación (sala en la que se llevará a cabo la audiencia) y los teléfonos del Tribunal para contacto.

Permite imprimir la Citación a Juicio que se incluirá en sobre cerrado junto con las Instrucciones a los Jurados (este documento es común a todos los jurados por lo que se imprimirá inicialmente 48 copias), la Planilla de Remisión de las Cédulas (planilla individual por partido del departamento para remitir a las Oficinas o Delegaciones de Mandamientos y Notificaciones o Juzgado de Paz de corresponder), y las Cédulas de Notificación para cada candidato. El documento generado podrá imprimirse por duplicado.

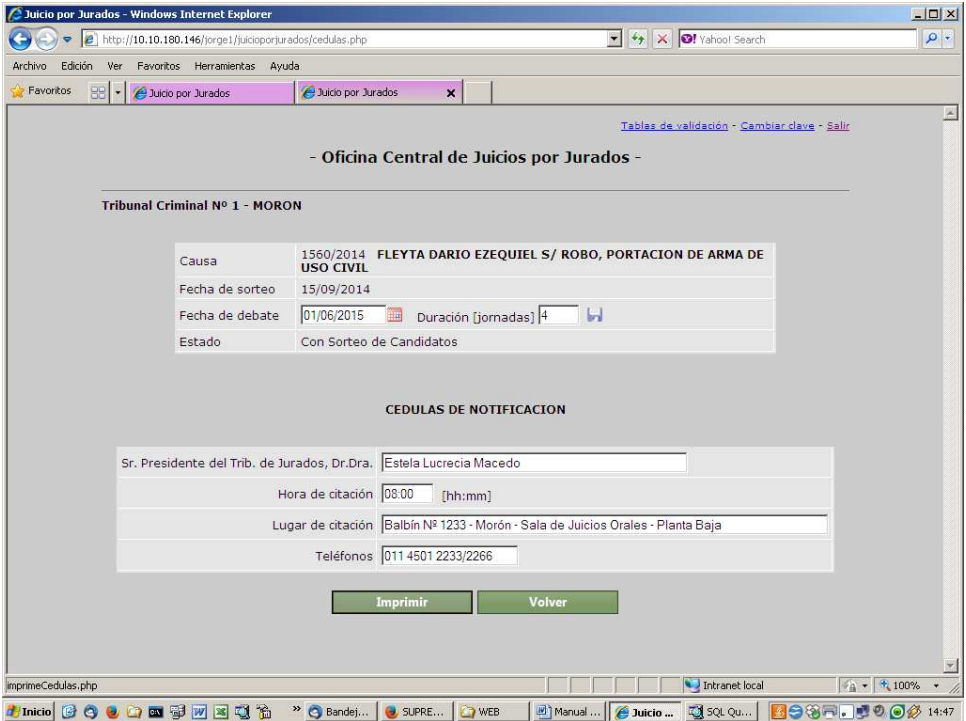

#### **Citación a Juicio:**

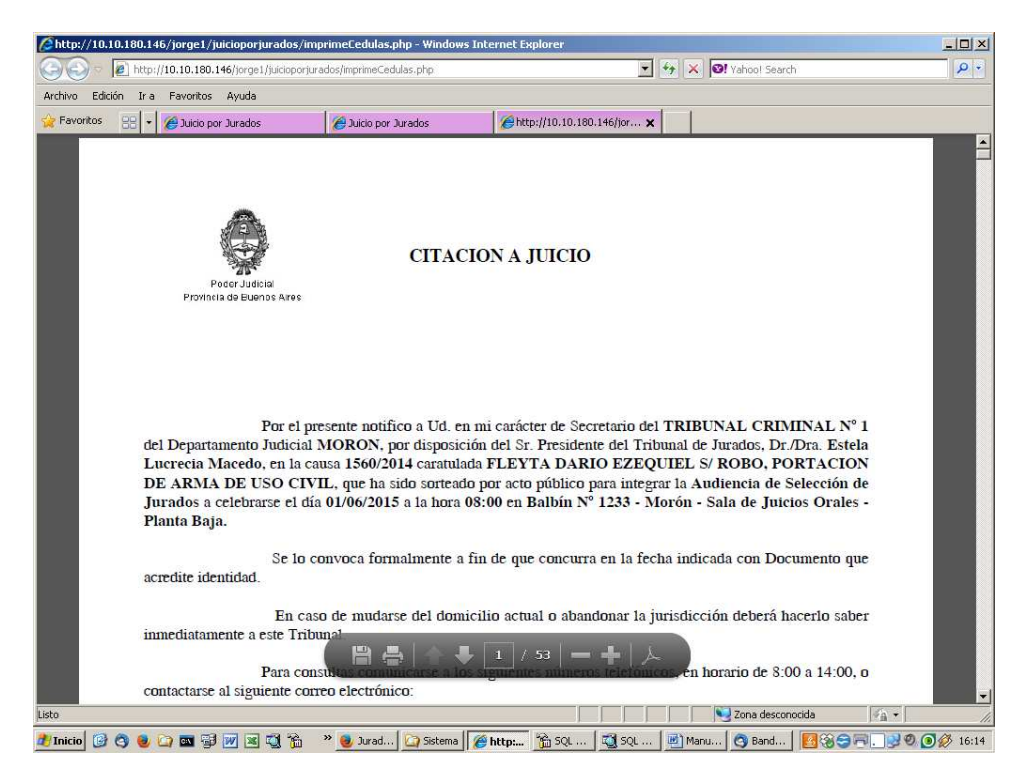

#### **Planilla de Remisión:**

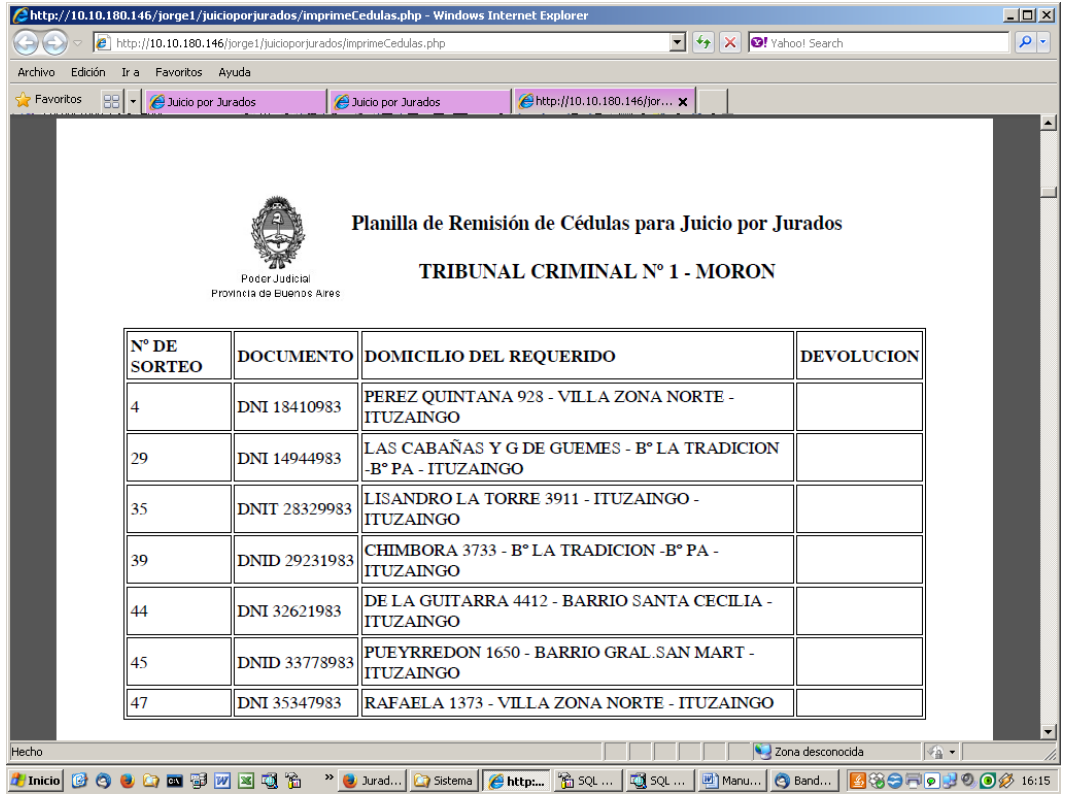

#### **Cédula de Notificación:**

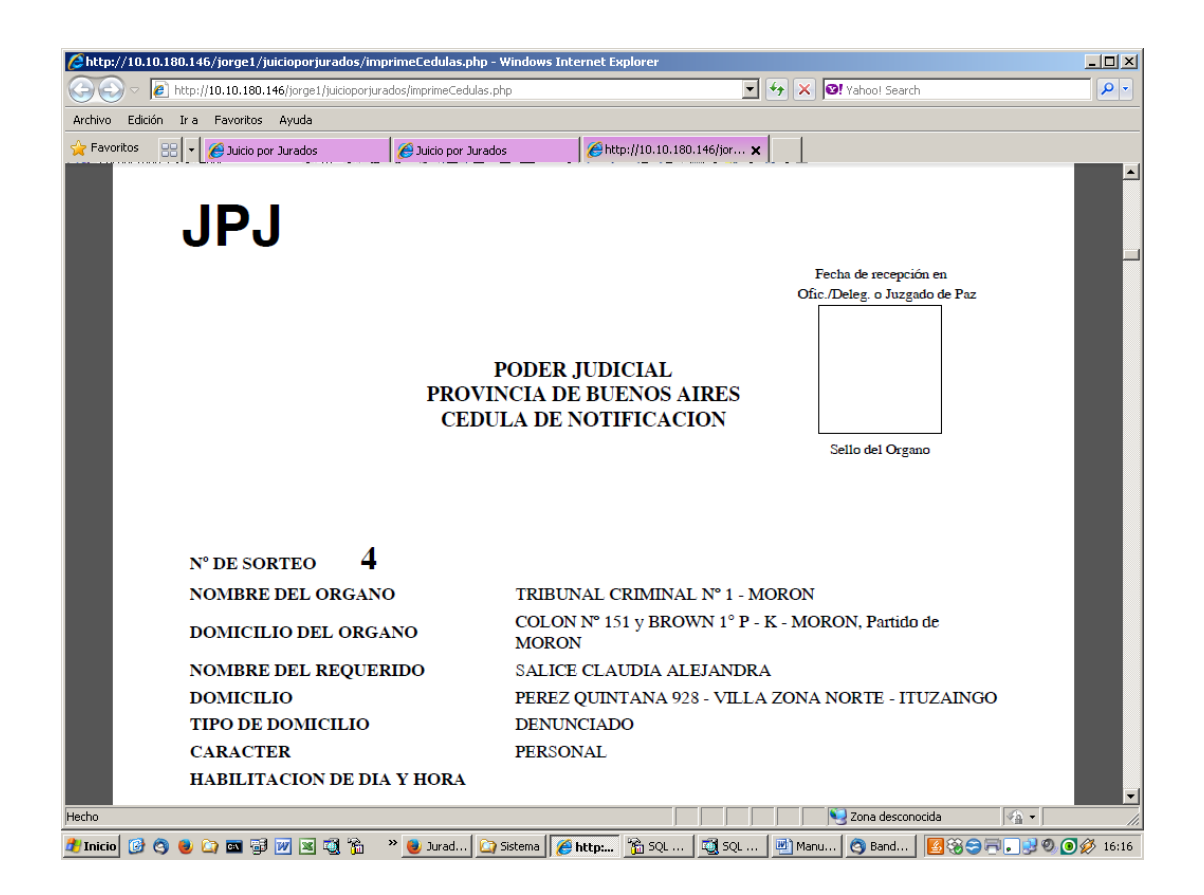

#### **RESULTADO DE NOTIFICACIÓN:**

Una vez recibidos los resultados de las notificaciones, deberá registrarse individualmente las mismas, para así, eventualmente y en caso de ser necesario, proceder a realizar un Re-sorteo de candidatos.

Para habilitar la modificación del estado deberá presionarse el icono lateral  $\mathscr I$ .

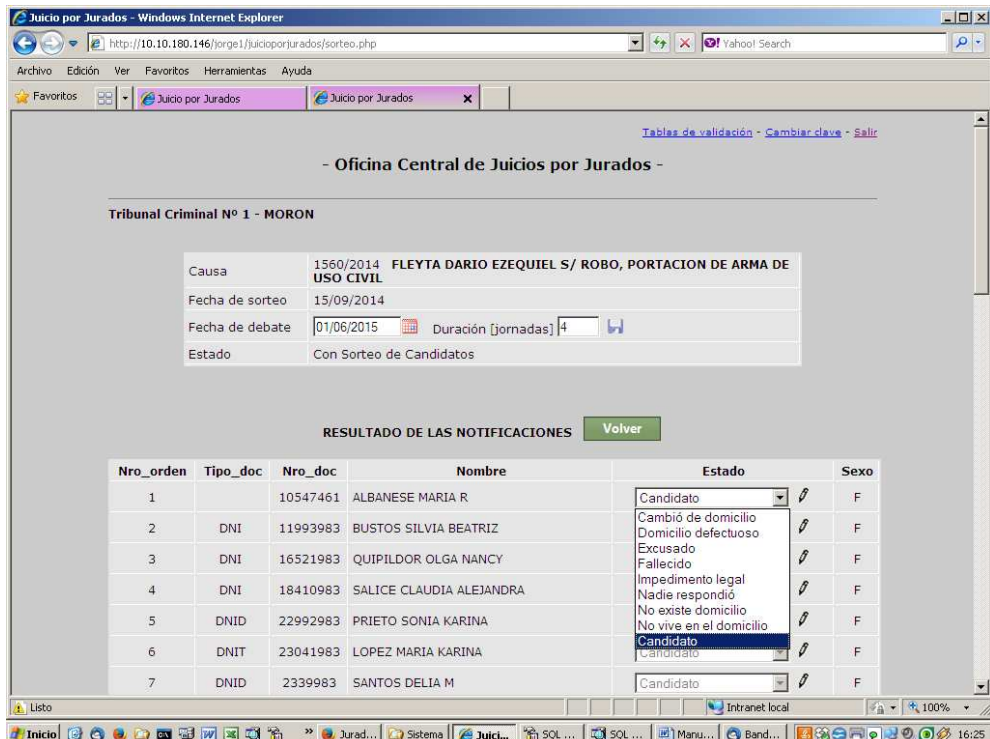

Se actualizará el estado de cada candidato en función de la situación particular del resultado de la notificación, según el siguiente detalle:

- **Cambió de domicilio**: en el caso en que se verifique que el ciudadano vivió allí, pero se mudó
- **Domicilio defectuoso**: en el caso en que faltó precisión en el domicilio para ubicar fehacientemente la vivienda
- **Nadie respondió**: no se encontró persona de referencia en las visitas realizadas
- **No existe domicilio**: en el caso de que no corresponda la dirección a la localidad o partido indicado
- **No vive en el domicilio**: para el caso en que no se pueda determinar si vivió allí anteriormente

Adicionalmente, en caso de necesitar modificar el estado por cualquier incidencia planteadas ante el Tribunal, de manera previa a la Audiencia de Selección, se habilitará los siguientes estados

- **Excusado**
- Impedimento legal
- Fallecido (con certificación fehaciente)

Una vez registrados los estados, podrá procederse al Re-sorteo de candidatos, mediante el botón respectivo. Esta operación podrá realizarse en diferentes oportunidades.

#### **RE-SORTEO DE CANDIDATOS:**

Se utilizará en caso de necesitar efectuar un sorteo adicional, debido a la imposibilidad de notificar a una cantidad significativa de candidatos. En función de la cantidad de candidatos que queden, completará, segñun el sexo, los 48 candidatos totales. Deberá confirmarse la realización de la operación.

Para imprimir una Cédula de Notificación individual deberá presionar

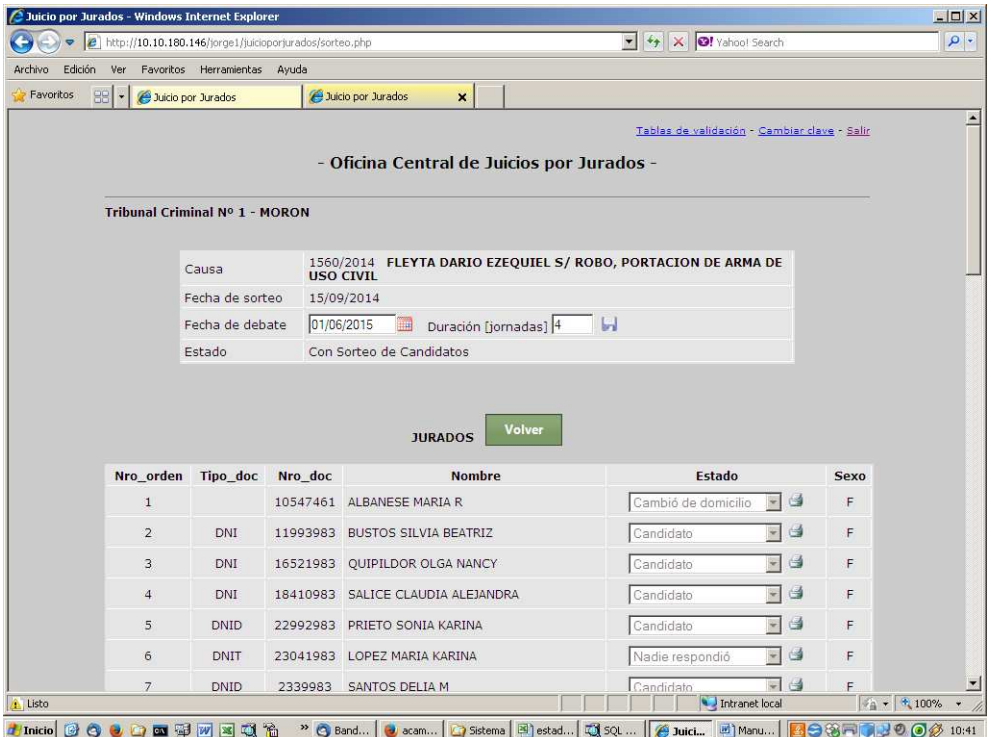

#### **AUDIENCIA DE SELECCIÓN:**

Permite registrar el resultado de la Audiencia de Selección de Jurados, en relación a cada uno de los candidatos que se presentaron a la misma.

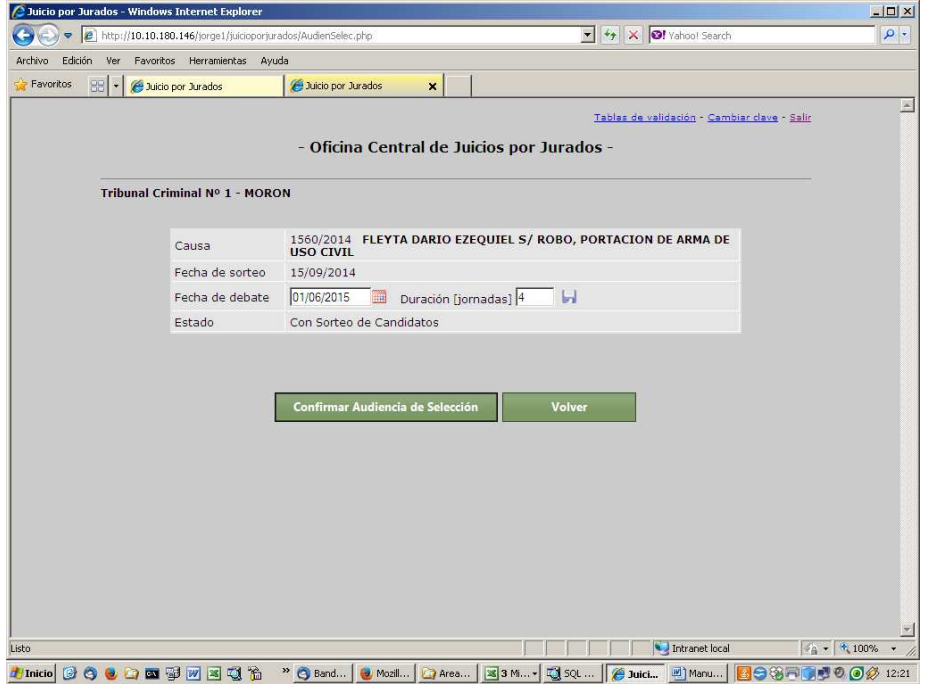

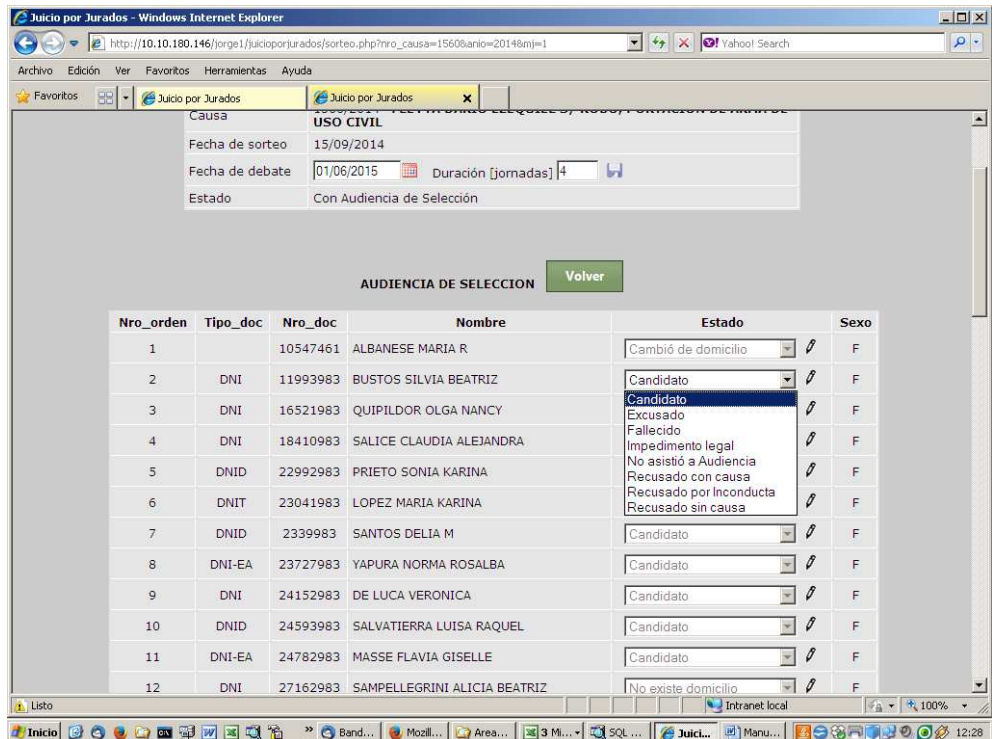

Para habilitar la modificación del estado deberá presionarse el icono lateral  $\hat{\mathscr{I}}$  .

Se actualizará el estado de cada candidato en función de la situación particular, según el siguiente detalle:

- Impedimento legal: art. 338 quater inc. 1. CPP
- Excusado: art. 338 quater inc. 2. CPP
- Recusado con causa: art. 338 quater inc. 3. CPP
- Recusado sin causa: art. 338 quater inc. 4. CPP
- No asistió a Audiencia de Selección
- Recusado por inconducta durante la Audiencia
- Fallecido (con certificación fehaciente)

Una vez registrado los estados, podrá procederse al sorteo de Titulares y Suplentes, mediante el botón respectivo

#### **SORTEAR TITULARES Y SUPLENTES:**

De todos los ciudadanos que conserven el estado "Candidato" luego de la Audiencia de Selección, se sortearán 12 titulares y 6 suplentes, en partes iguales entre mujeres y varones. Todos aquellos candidatos que no hayan sido designados como Titulares o Suplentes quedarán en estado "Sin designación".

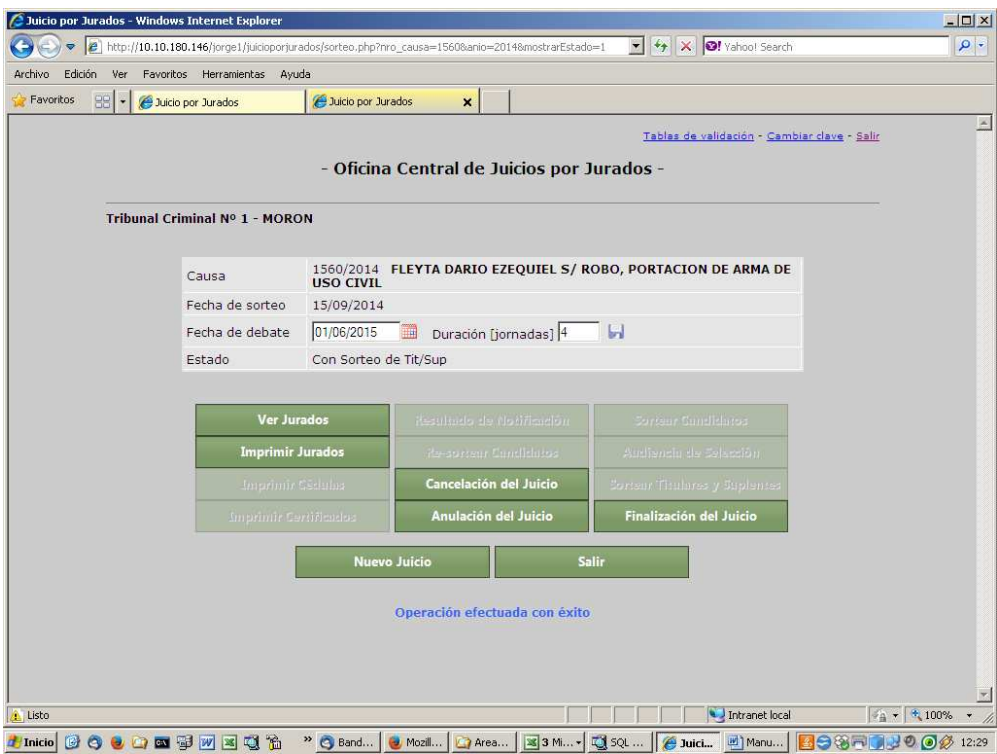

#### **Presionando el botón "Ver Jurados"**

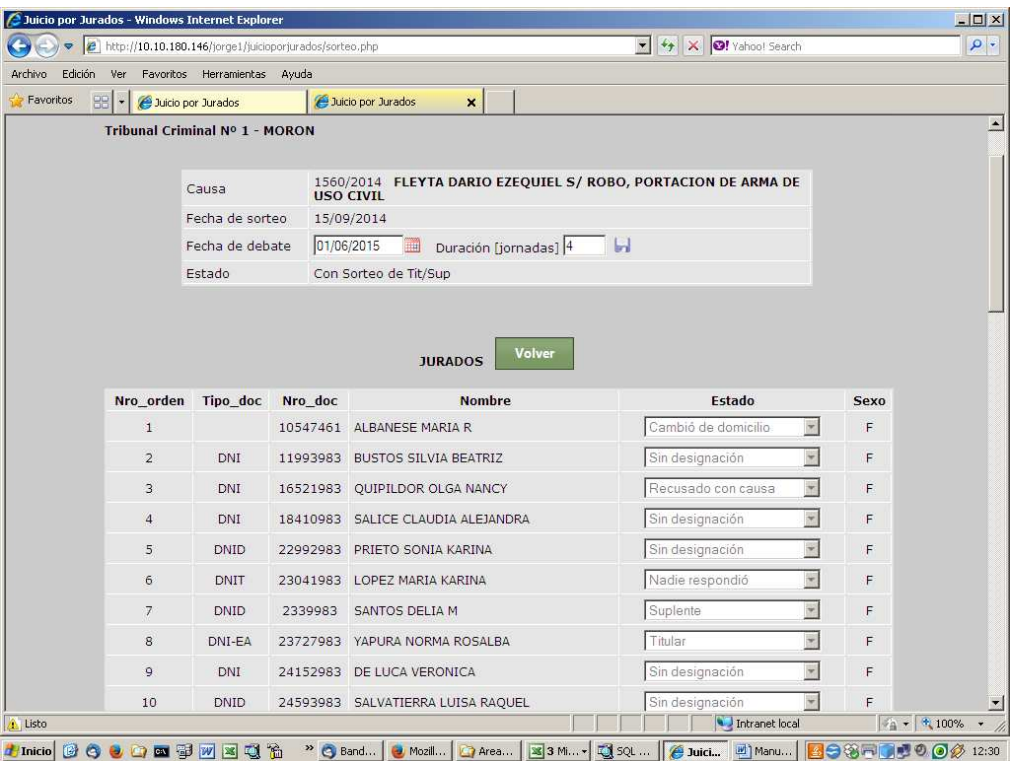

#### **Presionando el botón "Imprimir Jurados"**

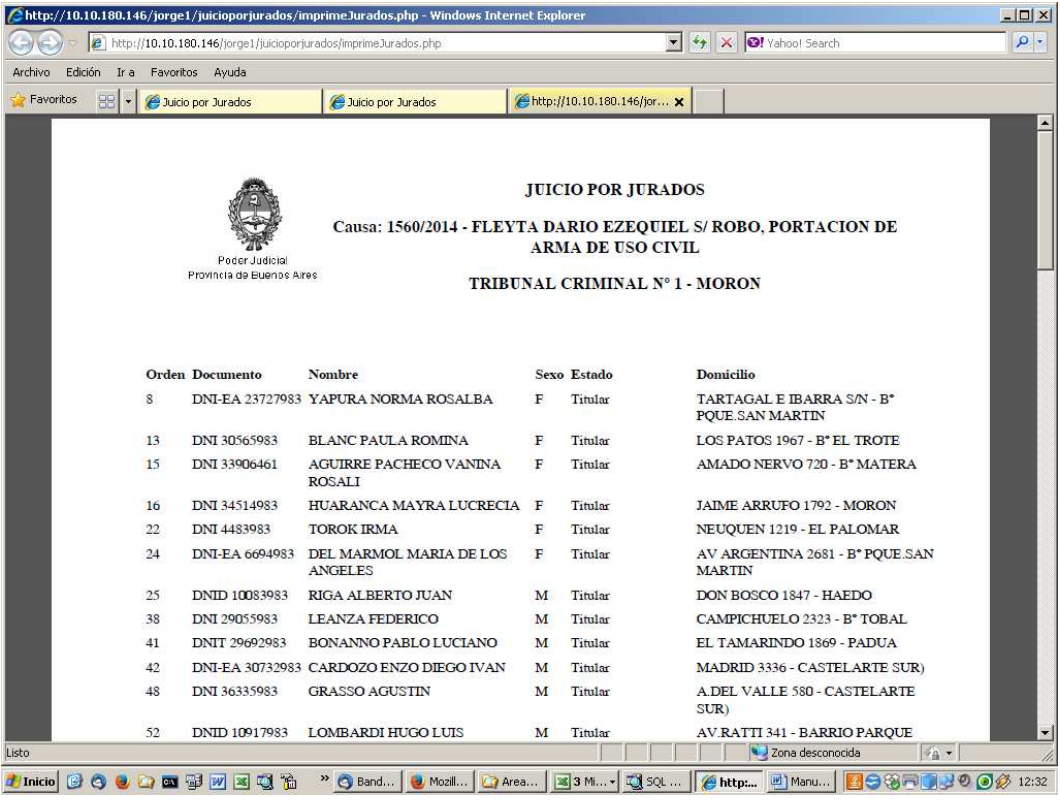

#### **JUICIOS PENDIENTES:**

Cada vez que se ingrese al sistema, se mostrará la lista de juicios pendientes para proseguir su gestión. Presionando el botón "Ver" se ingresa a los datos del juicio. Lo mismo sucede si se ingresa el número de causa y año en la ventana de ingreso. Una vez finalizado el juicio, ya no aparecerá en el listado de juicios pendientes.

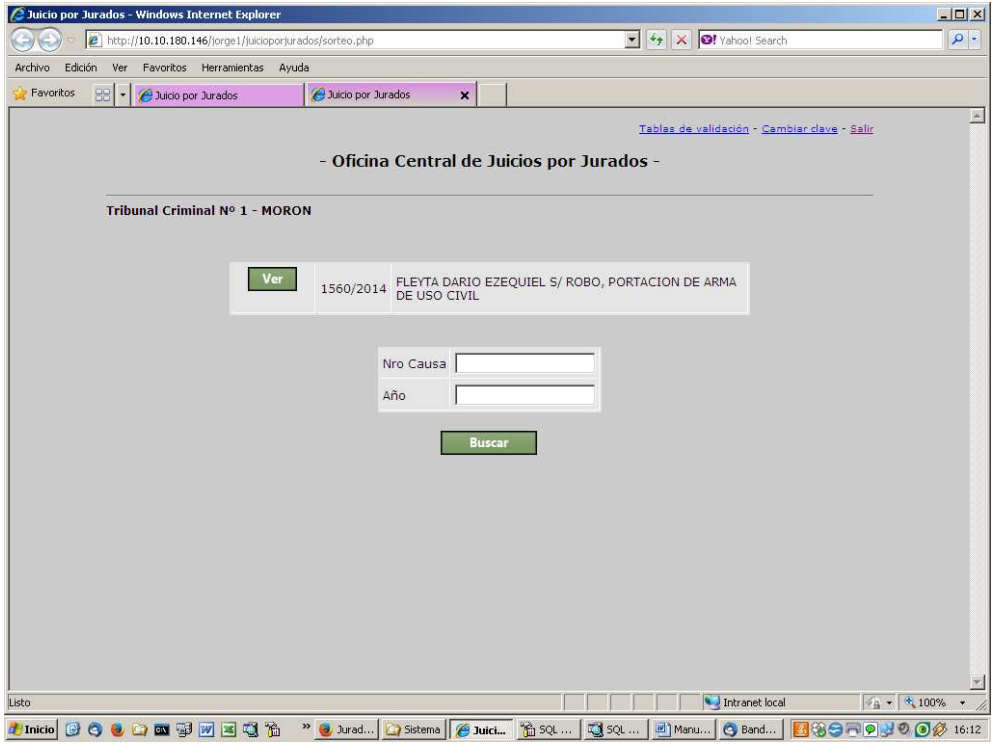

#### **FINALIZACION DEL JUICIO:**

Este procedimiento lleva dos pasos: la actualización de los estados de los titulares y suplentes, en caso de que hubiera sido necesario reemplazar algún titular por uno de los suplentes correspondientes y el ingreso de los datos de finalización del juicio.

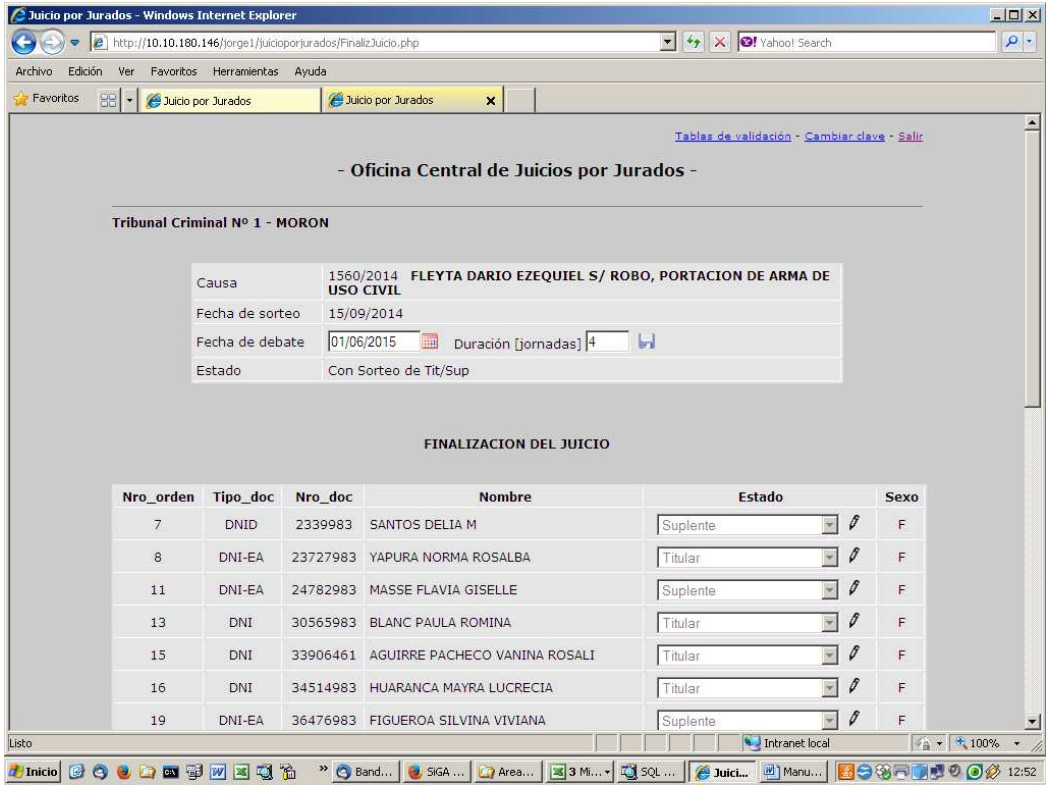

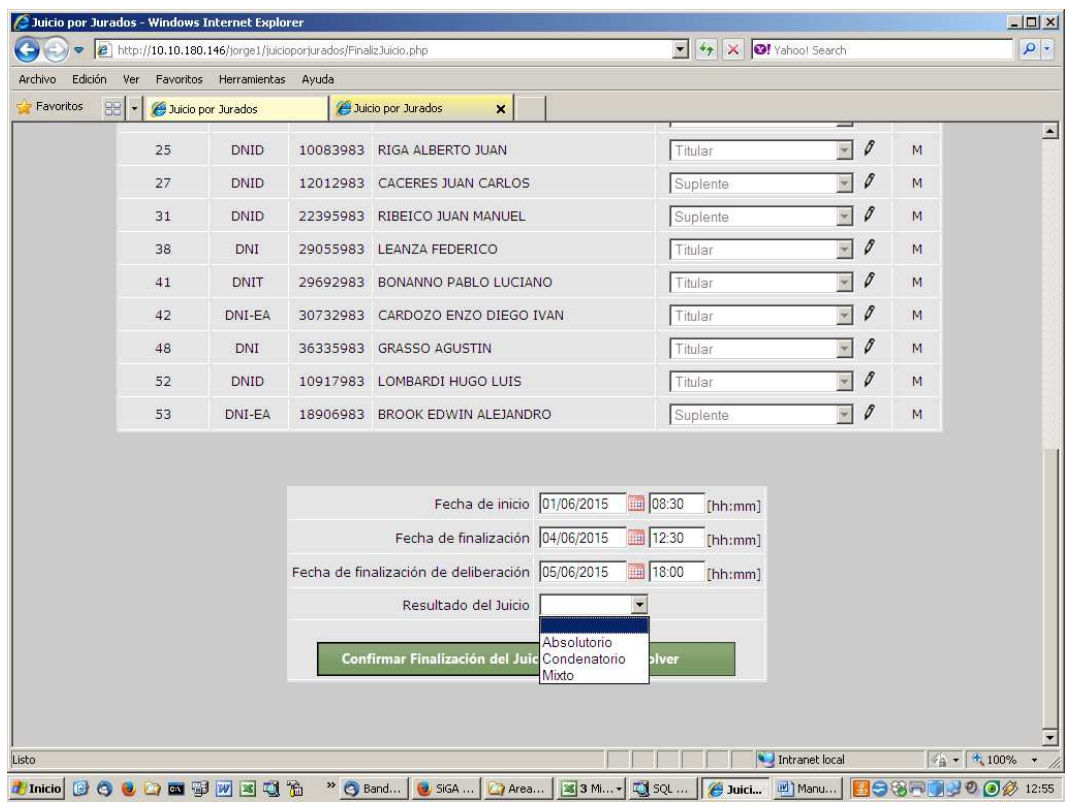

#### **EMISIÓN DE CERTIFICADOS:**

Para cada ciudadano que haya intervenido en el juicio podrá imprimirse, de ser solicitado por el mismo, un certificado de intervención como Jurado en el Debate Oral, con el detalle de los días de intervención, en función del rol que haya asumido.

Deberá presionarse el icono **al costado del registro correspondiente.** 

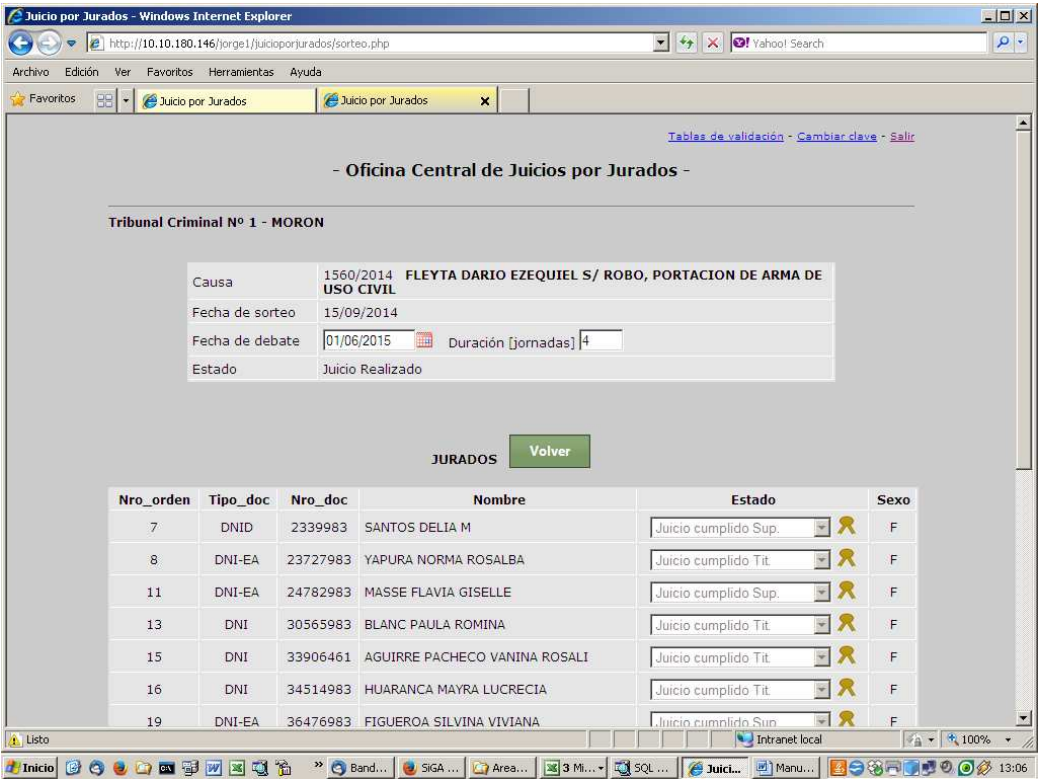

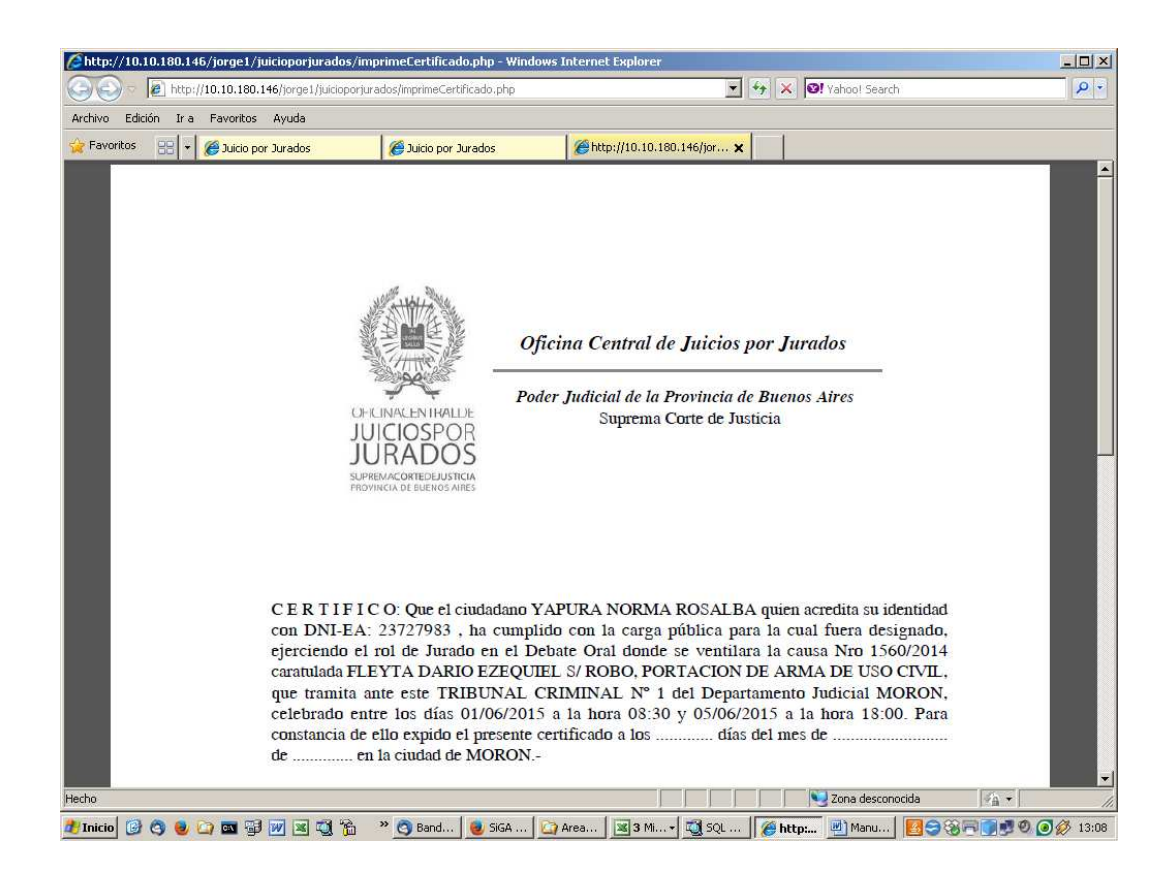

#### **Estados posibles de los jurados:**

**Automáticos:** estos estados se manejan de manera automática en función de las operaciones que se realicen

- **Candidato**: al salir sorteado como uno de los 48 candidatos
- **Titular**: al efectuar el sorteo definitivo de Titulares y Suplentes y quedar como jurado Titular
- **Suplente**: al efectuar el sorteo definitivo de Titulares y Suplentes y quedar como jurado Suplente
- **Sin designación**: al efectuar el sorteo definitivo de Titulares y Suplentes y quedar sin designar
- **Juicio cumplido Tit**.: al registrar la finalización del juicio para jurados titulares
- **Juicio cumplido Sup**.: al registrar la finalización del juicio para jurados suplentes
- **Cancelado**: cuando se cancela un juicio programado

**Manuales:** estos estados los modifica manualmente el operador, en función de las operaciones que los requieran (Notificación, Audiencia de Selección, Finalización del Juicio)

- **No asistió a Audiencia**: para todos aquellos candidatos que no se presentaron a la Audiencia de Selección de Jurados
- **Recusado con causa**: durante la Audiencia de Selección de Jurados
- **Recusado sin causa**: durante la Audiencia de Selección de Jurados
- **Excusado**: durante la Audiencia de Selección de Jurados
- **Recusado por inconducta**: para cualquier etapa del juicio
- **No asistió a Juicio**: para aquellos jurados Titulares o Suplentes que no asistan a alguna de las jornadas de debate, y deban ser reemplazados
- **Fallecido**: para los casos que se presenten con la certificación respectiva, en cualquier etapa del juicio
- **Impedimento legal**: antes o durante la Audiencia de Selección, para aquellos que invoquen un impedimento de tal naturaleza
- **Excusado Fuerza Mayor**: durante la etapa de debate, para un jurado Titular o Suplente que deba ser reemplazado por motivos de fuerza mayor
- **Imposible Notificar**: durante la etapa de Notificaciones, se registrará para cada cédula que no haya sido posible diligenciar. Se desglosó en los siguientes estados:
	- o **Cambió de domicilio**: el ciudadano vivió allí, pero se mudó
	- o **Domicilio defectuoso**: faltó precisión en el domicilio para ubicar fehacientemente la vivienda
	- o **Nadie respondió**: no se encontró persona de referencia en las visitas realizadas
	- o **No existe domicilio**: no corresponde la dirección a la localidad o partido indicado
	- o **No vive en el domicilio**: no se puede determinar si vivió allí anteriormente

#### **Estados posibles de los juicios:**

Los primeros 5 estados constituyen la secuencia natural de estados por los que transitará cada debate ingresado al sistema

- 1. Juicio Programado
- 2. Con Sorteo de Candidatos
- 3. Con Audiencia de Selección
- 4. Con Sorteo de Titulares y Suplentes
- 5. Juicio Realizado
- 6. Juicio Cancelado
- 7. Anulado Error de carga